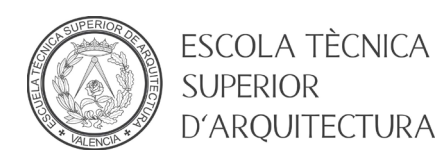

## MANUAL RECUPERAR CONTRASEÑA DE UPV

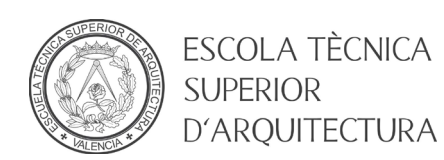

## **1. Objeto**

El objeto del presente documento es ofrecer una guía paso a paso para que un usuario del dominio ALUMNO o UPVNET pueda establecer su contraseña cuando no la conoce.

## **2. Pasos a seguir**

- Diríjase a la página principal de la Universitat Politècnica de Valencia [\(https://www.upv.es\)](https://www.upv.es/)
- Pulse el botón *INICIAR SESION*

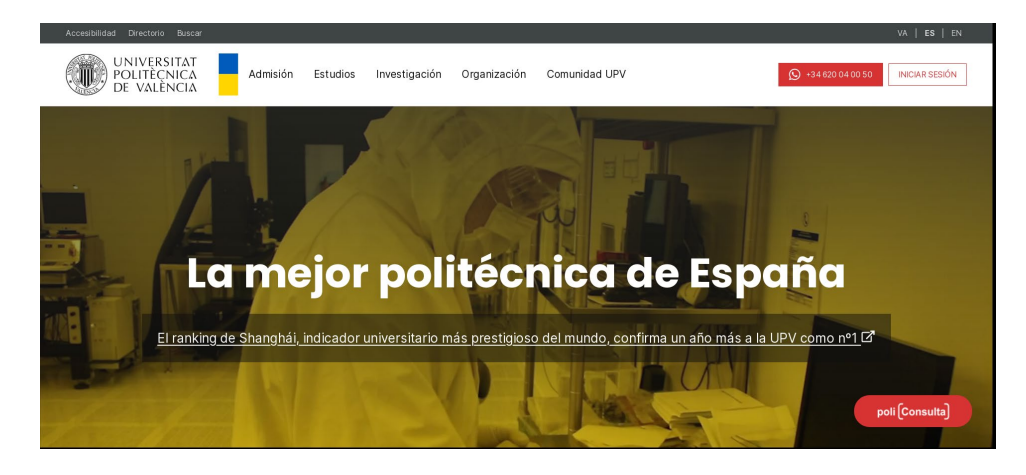

• En el apartado Alumnado, pulsar en el enlace *¿Has olvidado tu PIN o clave?*

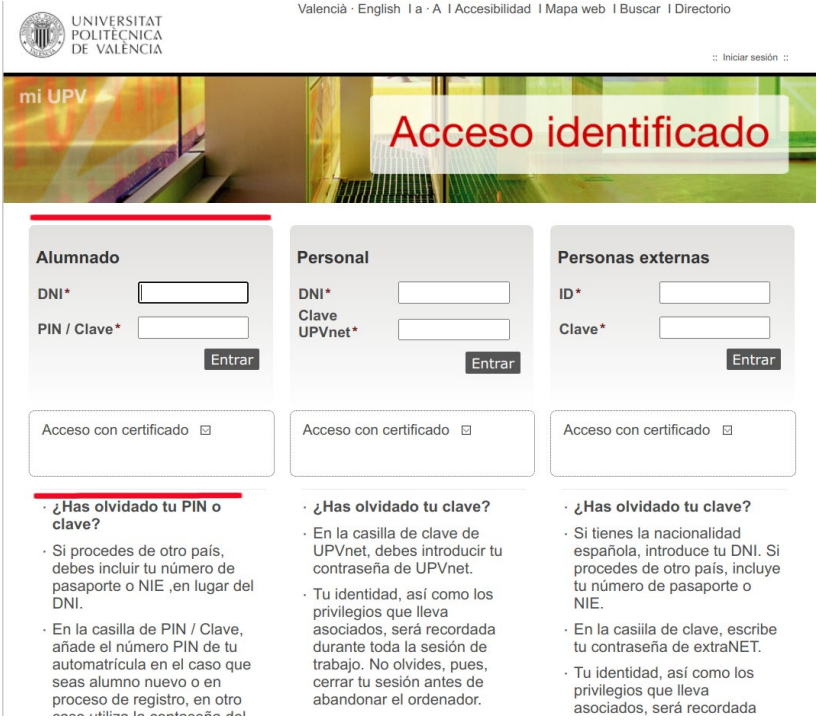

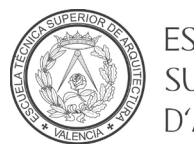

**ESCOLA TÈCNICA SUPERIOR** D'ARQUITECTURA

• Se mostrará la página de recuperación de contraseña de la UPV. Introduzca su DNI/NIE/PASPORTE, número de teléfono móvil y seleccione el Tipo de usuario Alumno (clave dominio ALUMNO). A continuación, pinche en "No Soy un Robot" y Enviar.

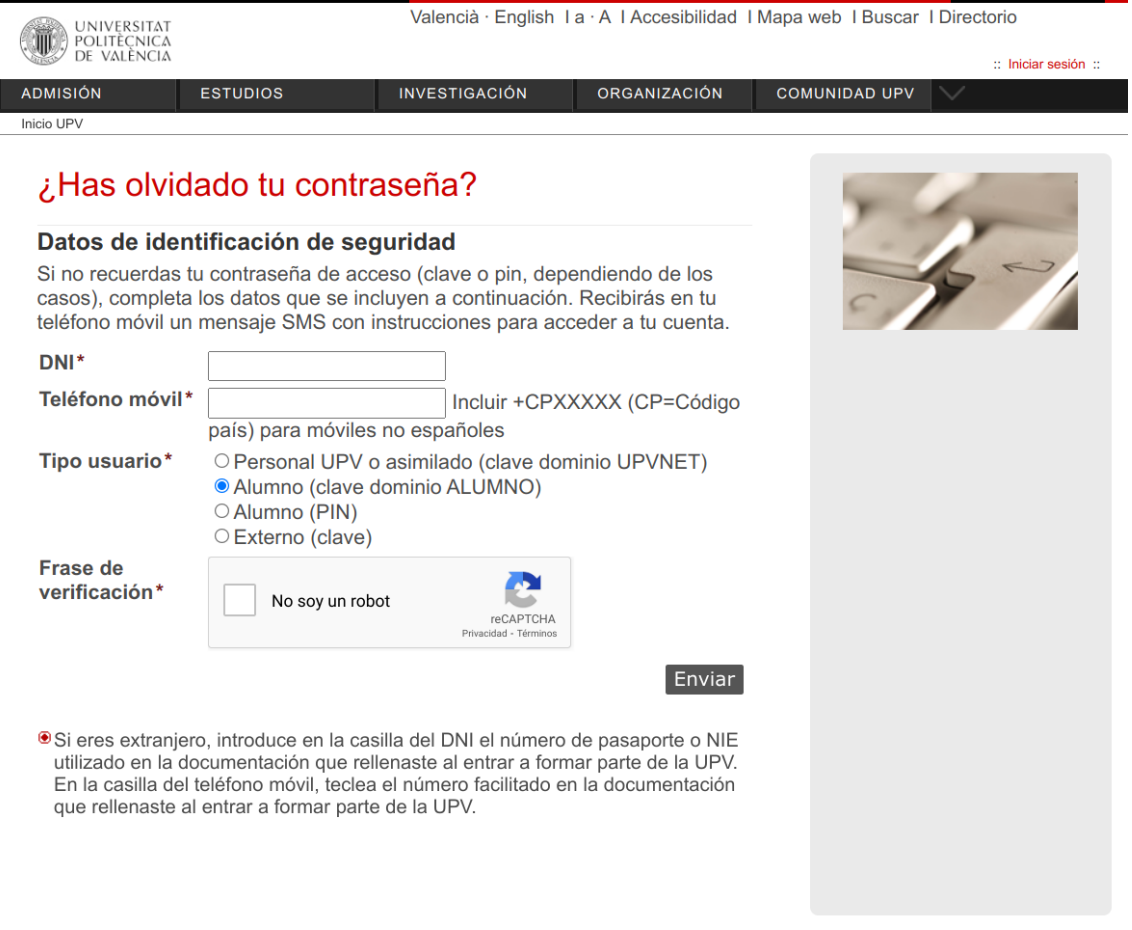

• Recibirá un SMS con una clave temporal y un enlace para establecer la contraseña. Siga las instrucciones que encontrará en el enlace para establecer la contraseña.

## **RECUERDA la Política de contraseñas UPV:**

- La contraseña deberá tener una longitud mínima de 15 y máxima de 128 caracteres.
- Debe contener caracteres de tres de los cuatro grupos siguientes, SIEMPRE QUE UNO DE ELLOS SEA EL DE SÍMBOLOS.
	- o Letras minúsculas
	- o Letras mayúsculas
	- o Números (por ejemplo, 1, 2, 3, etc.)
	- $\circ$  Símbolos (por ejemplo, i,  $\omega$ , =, -, etc.)

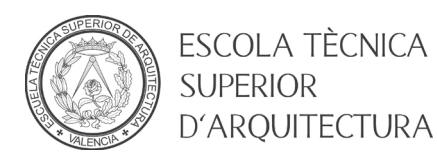

- Deberá ser distinta de las 2 últimas contraseñas utilizadas.
- Deberá mantener la nueva contraseña al menos durante 2 días.
- No podrá contener 3 o más caracteres consecutivos del nombre de usuario o del nombre completo de la persona.
- No podrá tener espacios en blanco.